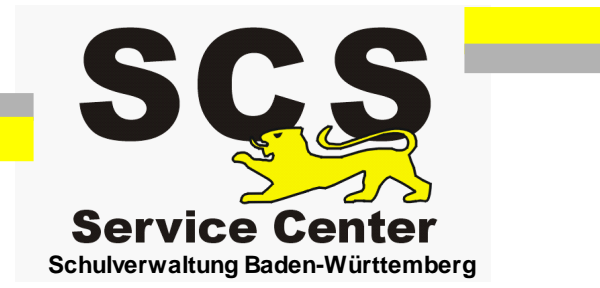

# **ASV-BW**

# **Datenübernahme aus S-Plan**

Stand: 12.12.2017

# **Inhaltsverzeichnis**

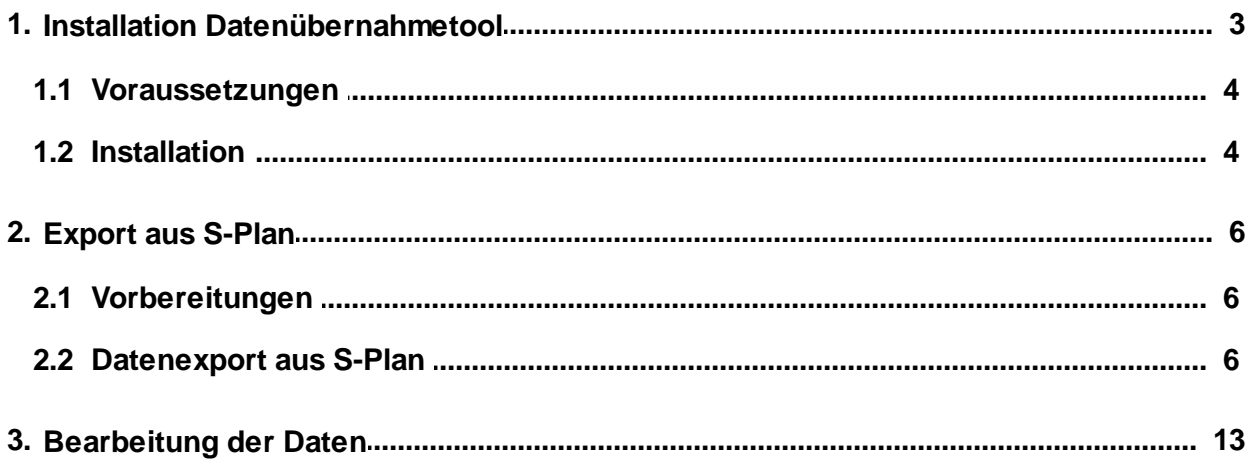

#### <span id="page-2-0"></span>**1 Installation Datenübernahmetool**

Mit dem S-Plan Datenübernahmetool stellen wir Ihnen ein leistungsfähiges Werkzeug zur Verfügung, das den Umstieg wesentlich erleichtert. Es ermöglicht eine einfache, schnelle und umfangreiche Übernahme Ihrer S-Plandaten.

Schülerdaten, Ansprechpartner sowie Ausbildungsbetriebe können weitgehend automatisiert in ASV-BW eingelesen werden.

Dabei werden die vorhandenen Werte aus S-Plan durch einfache Zuordnungstabellen (Mapping) in ASV-Werte "übersetzt". Bei den Adressdaten entfällt die bisher mühsam von Hand zu leistende Trennung von Straßen und Hausnummern.

Besonders für Gymnasien sind die Importmöglichkeiten von bis zu drei Fremdsprachen und zwei Profilen interessant. Außerdem wird die Teilnahme/Nichtteilnahme an Religionsunterricht/Ethik übernommen.

An beruflichen Schulen übernimmt das Tool die komplette Betriebe-Datenbank mit den Ausbildern. Darüber hinaus wird auch die Zuordnung der Schüler zu den Ausbildungsbetrieben in ASV-BW angelegt.

Das Ergebnis der Datenübernahme hängt wesentlich von der Qualität der Daten in S-Plan ab. Die Datenübernahme ist ein guter Zeitpunkt um vorab eine Datenbereinigung durchzuführen. Eine gewisse Nacharbeit in ASV-BW ist in jedem Fall notwendig. So können z. B. Zeugnisse und Noten nicht übernommen werden.

#### <span id="page-3-0"></span>**1.1 Voraussetzungen**

#### Laden Sie von der ASV-Homepage [www.asv-bw.de](http://www.asv-bw.de)

die Datei SPlan\_ASV\_Datenbuebernahme.zip herunter und speichern Sie diese auf dem Desktop. Entpacken Sie die Datei ebenfalls auf dem Desktop.

- 1. Sie sind mit Administratorrechten angemeldet.
- 2. Ihre Daten in S-Plan sind reorganisiert.
- 3. Die Superbase Vollversion (S-Plan-Datenbank) muss auf dem Konvertierungsrechner vorhanden sein, die RTM-Version ist nicht ausreichend.
- 4. Mindestens 1 GB Hauptspeicher auf dem PC wird dringend empfohlen.
- 5. Es sollten keine anderen Tätigkeiten parallel zum Prozess durchgeführt werden. Der Exportvorgang beansprucht den Rechner ausreichend.

### <span id="page-3-1"></span>**1.2 Installation**

Führen Sie per Doppelklick das Installationspaket SPlan ASV Datenübernahme.msi aus. Es erscheint folgende Maske. Geben Sie einen Installationspfad an oder übernehmen Sie den vorgegebenen Pfad und klicken Sie auf <Weiter>.

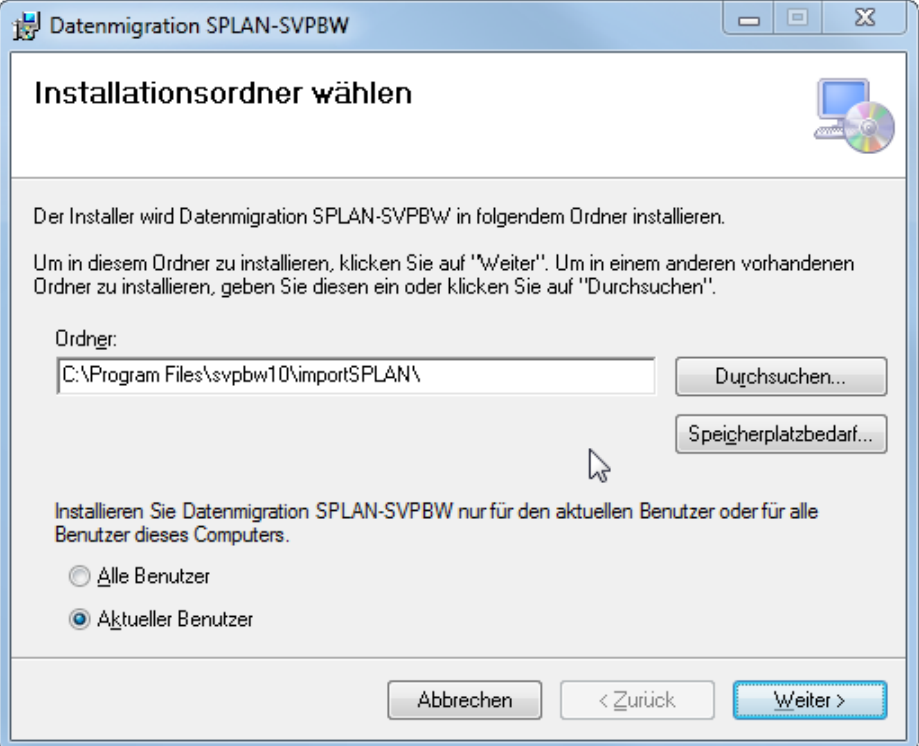

Klicken Sie auf <Weiter>.

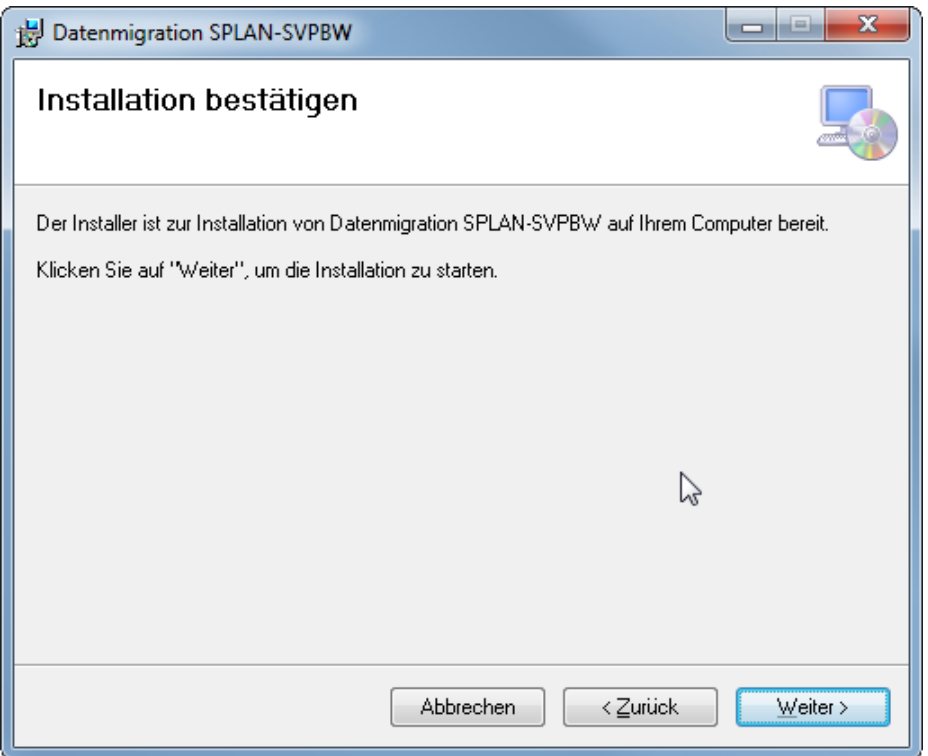

Die Installation wird ausgeführt. Dabei wird eine Verknüpfung zum Starten der Datenübernahme auf Ihrem Desktop angelegt.

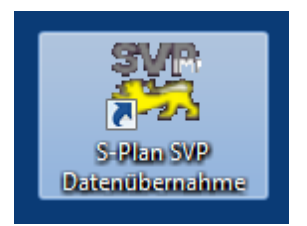

#### <span id="page-5-0"></span>**2 Export aus S-Plan**

### <span id="page-5-1"></span>**2.1 Vorbereitungen**

- 1. Reorganisieren Sie den Datenbestand in S-Plan unbedingt vor Beginn des Exports.
- 2. Erzeugen Sie eine lokale Kopie des S-Plan Ordners, auf dessen Basis Sie den Export durchführen. Arbeiten Sie nicht mit den Original-Daten, sondern mit einer Kopie. Speichern Sie die Kopie möglichst direkt auf dem Desktop. Bei weiter verzweigten Verzeichnissen oder Ordnerbezeichnungen mit mehr als 8 Zeichen bzw. Umlauten kann es zu Fehlern kommen.

### <span id="page-5-2"></span>**2.2 Datenexport aus S-Plan**

Nach einem Doppelklick auf die Verknüpfung sehen Sie den Startbildschirm. Klicken Sie auf <Export starten>.

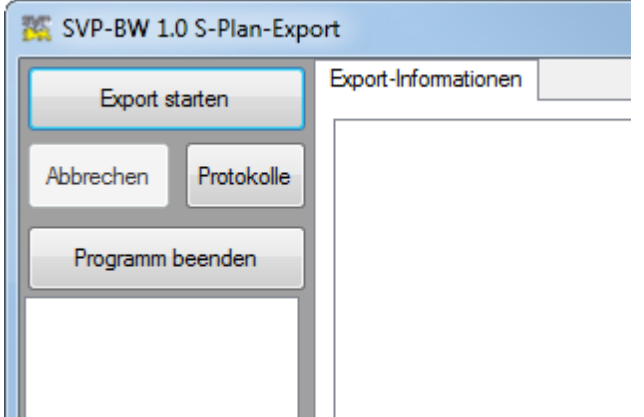

Klicken Sie auf **<Weiter>**.

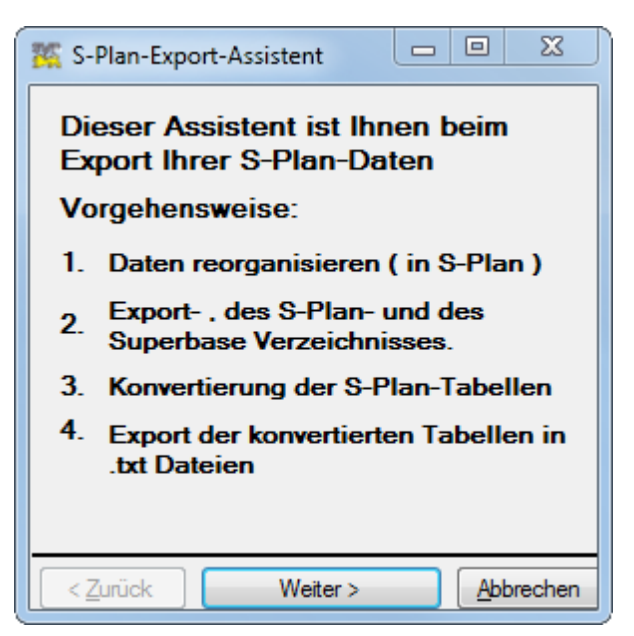

Geben Sie im nächsten Fenster die Verzeichnispfade ein: Bei korrekter Verzeichnisauswahl werden die Suchen-Schaltflächen grün.

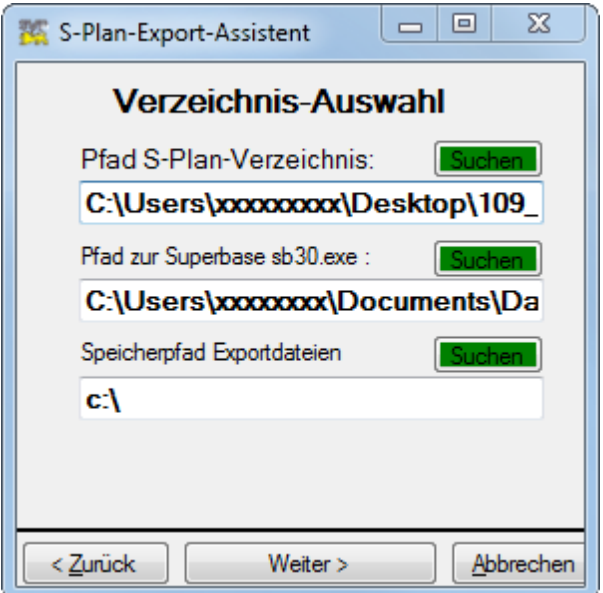

1. Pfad S-Plan-Verzeichnis

Wählen Sie den Pfad zur Kopie Ihres S-Plan Verzeichnisses aus. Bestätigen Sie Ihre Auswahl mit <OK>.

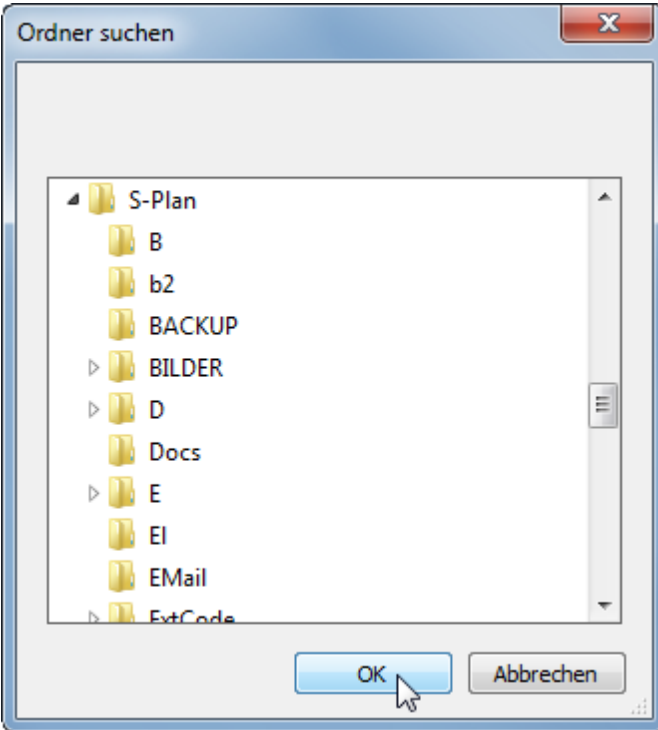

2. Pfad zur Superbase sb30.exe (zu finden nur in der Vollversion, nicht in der Client-Runtime-Version).

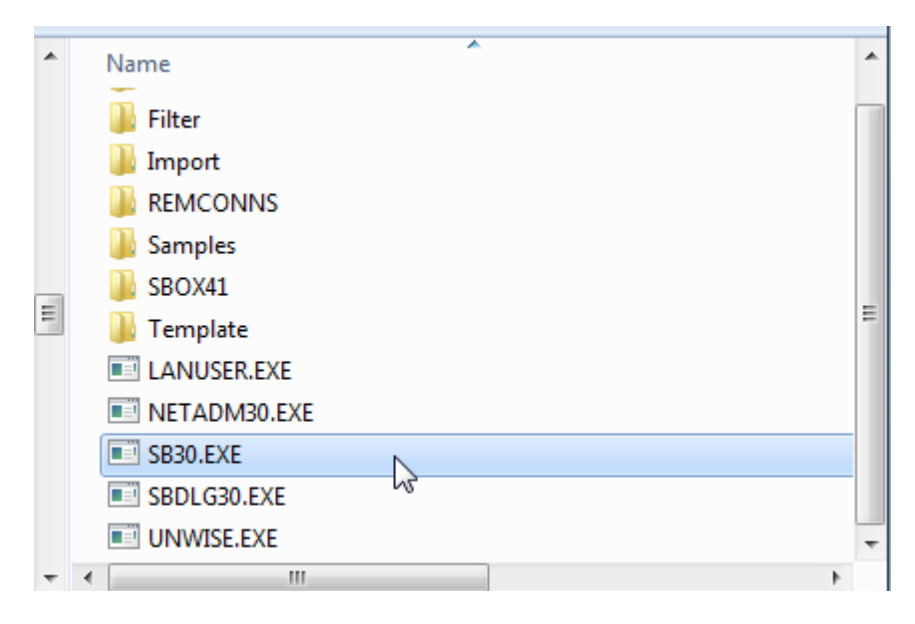

3. Speicherpfad Exportdateien

Wählen Sie ein beliebiges Verzeichnis aus.

Wenn Sie alle Angaben gemacht haben, ist die Schaltfläche <Weiter> aktiviert. Klicken Sie darauf.

Wählen Sie "Stammdaten" und ggf. "Abteilungen" aus und klicken Sie auf <Weiter>. Bei öffentlichen Schulen werden die Lehrerdaten über den zentralen Schulserver importiert.

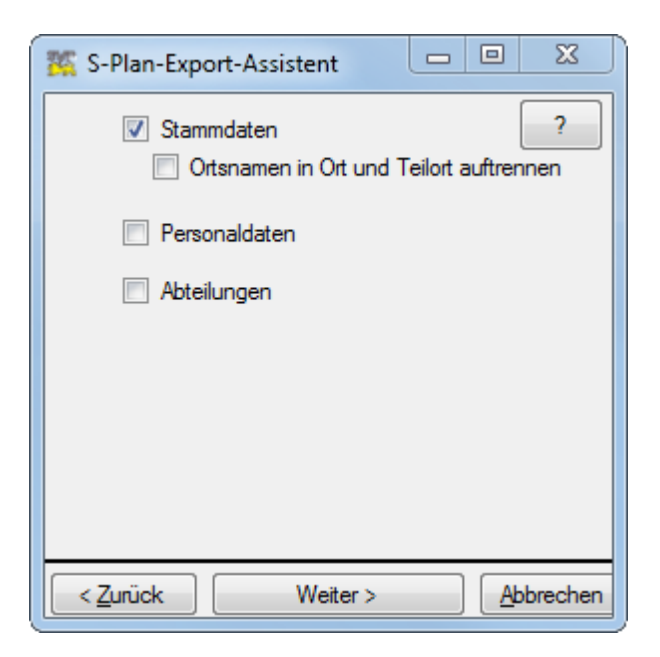

Mit der Schaltfläche <Start> werden die S-Plan-Daten als txt-Dateien in das von Ihnen ausgewählte Verzeichnis exportiert.

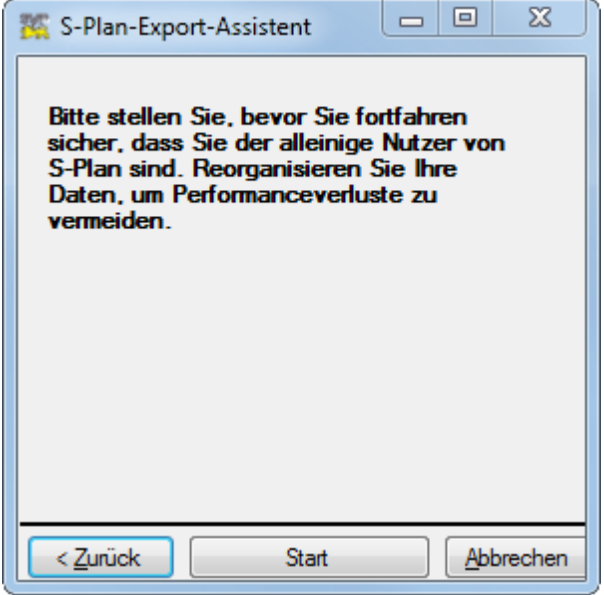

In den Statusfenstern bekommen Sie Hinweise zu den aktuellen Vorgängen.

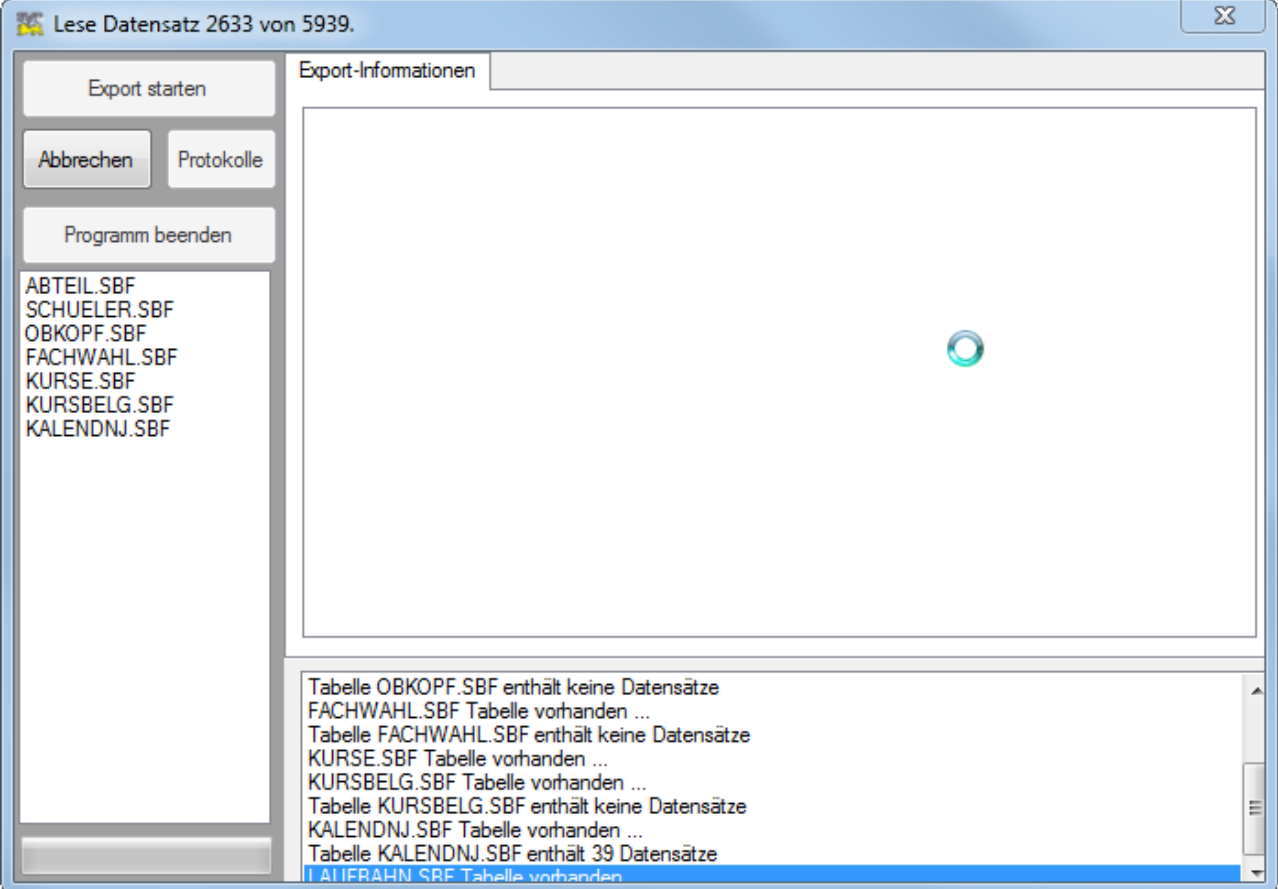

Wenn die Option "Ortsnamen in Ort und Teilort auftrennen" gewählt wurde, muss dies nun überprüft werden.

Die Trennung erfolgt immer nach dem ersten Sonderzeichen. Im Falle von "Baden-Baden" wäre das falsch und muss korrigiert werden. Tragen Sie ggf. die richtige Orts- und Ortsteilbezeichnung in die Spalte 'Wohnort bzw. Ortsteil SVP' ein.

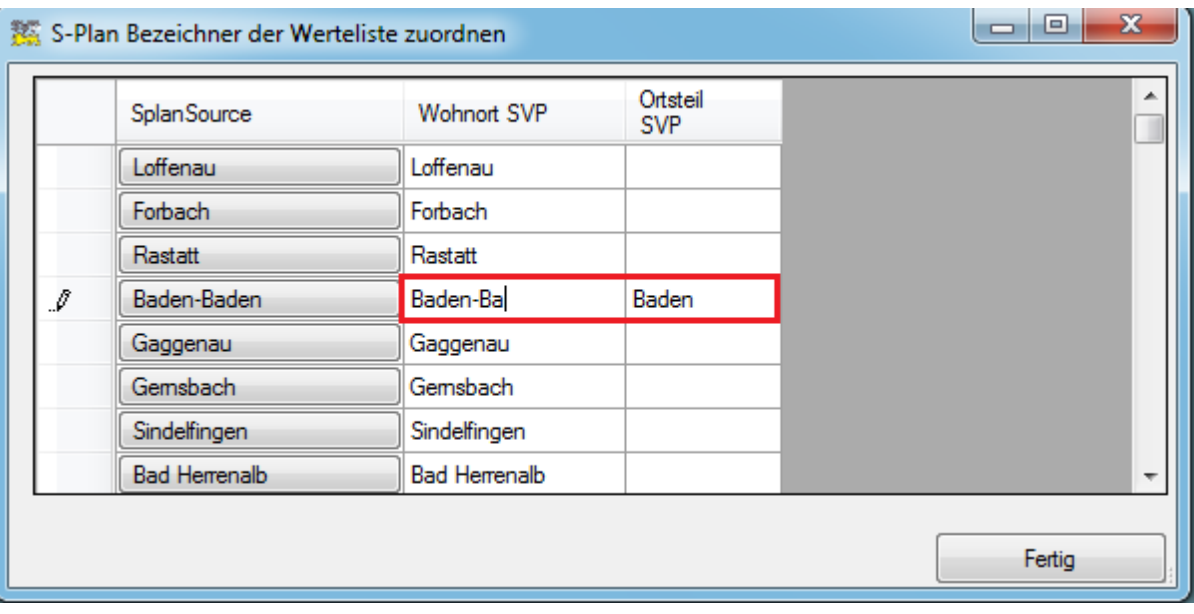

Im Verlauf des Exportvorgangs müssen Werte aus S-Plan den SVP-Wertelisten angepasst werden.

Dies erfolgt in Form von Vergleichstabellen:

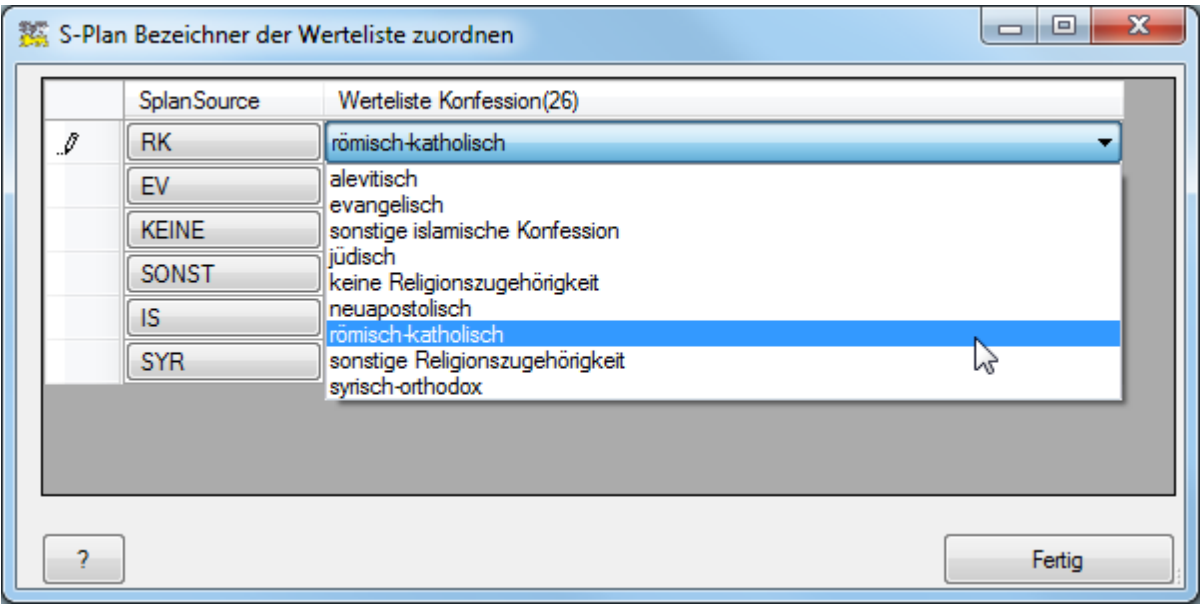

In der linken Spalte werden die Werte aus S-Plan angezeigt.

Mit Hilfe des Dropdown-Menüs können die Werte zugeordnet werden.

Im Beispiel entspricht der S-Plan-Wert 'RK' dem Wert 'römisch-katholisch' in SVP-BW.

Solche Tabellen gibt es für folgende Werte:

- Konfession
- Religionsunterricht
- Profil
- Fremdsprache
- Muttersprache
- Klassenart

Am Ende des Exports erscheint die Zusammenfassung:

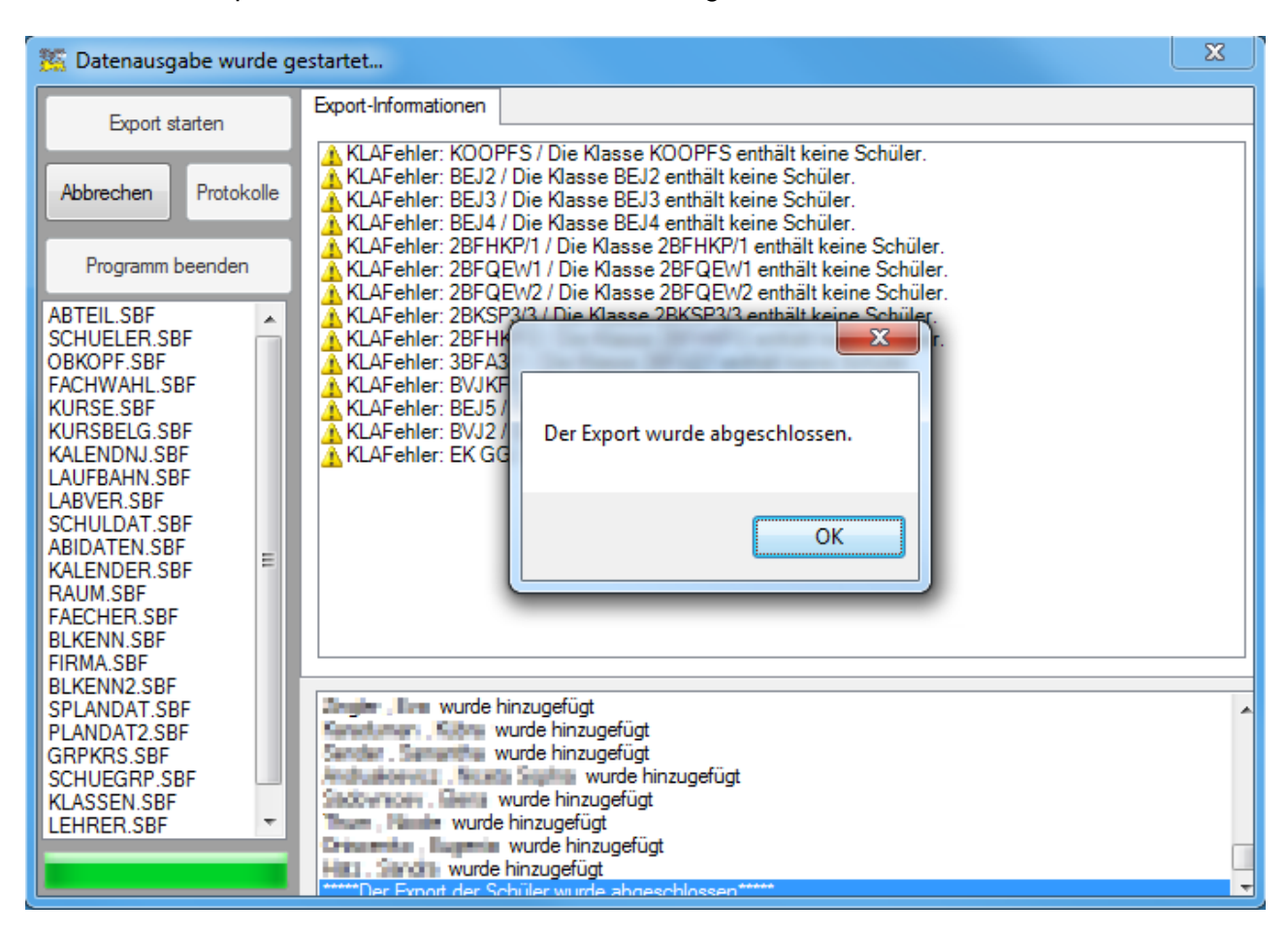

Nach erfolgtem Export kann das Protokoll eingesehen werden. Dazu starten Sie die Anwendung SVPBW-SPLAN\_DataTransfer.msi erneut. Wählen Sie nun die Schaltfläche <Protokolle>.

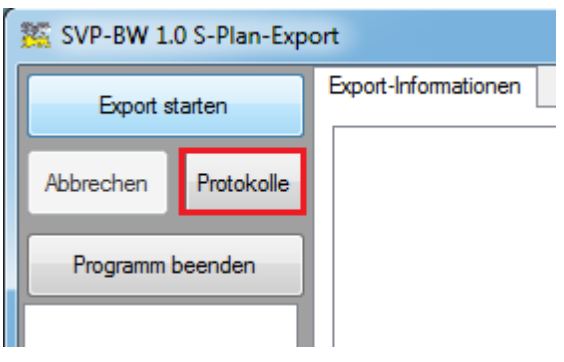

Bestätigen Sie die Meldung mit **<OK>**

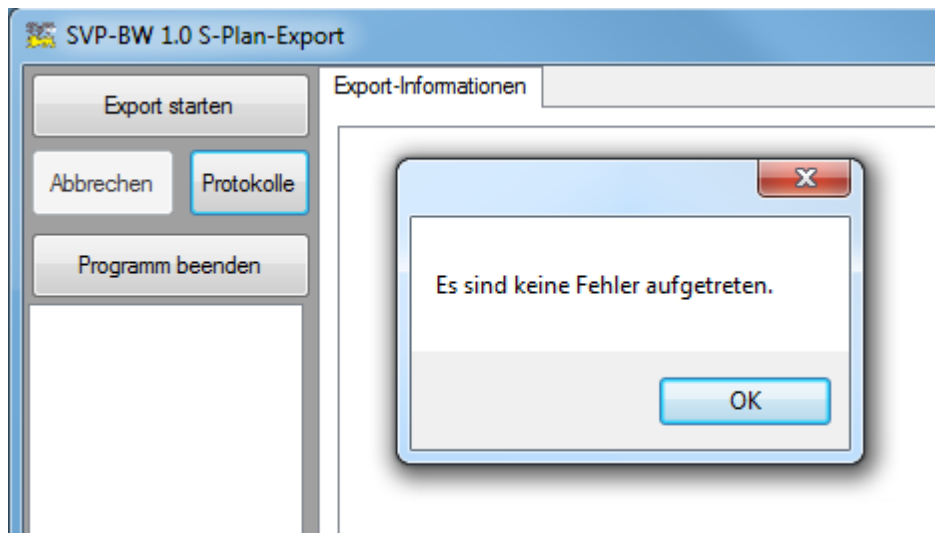

Danach wird die Protokoll-Datei angezeigt.

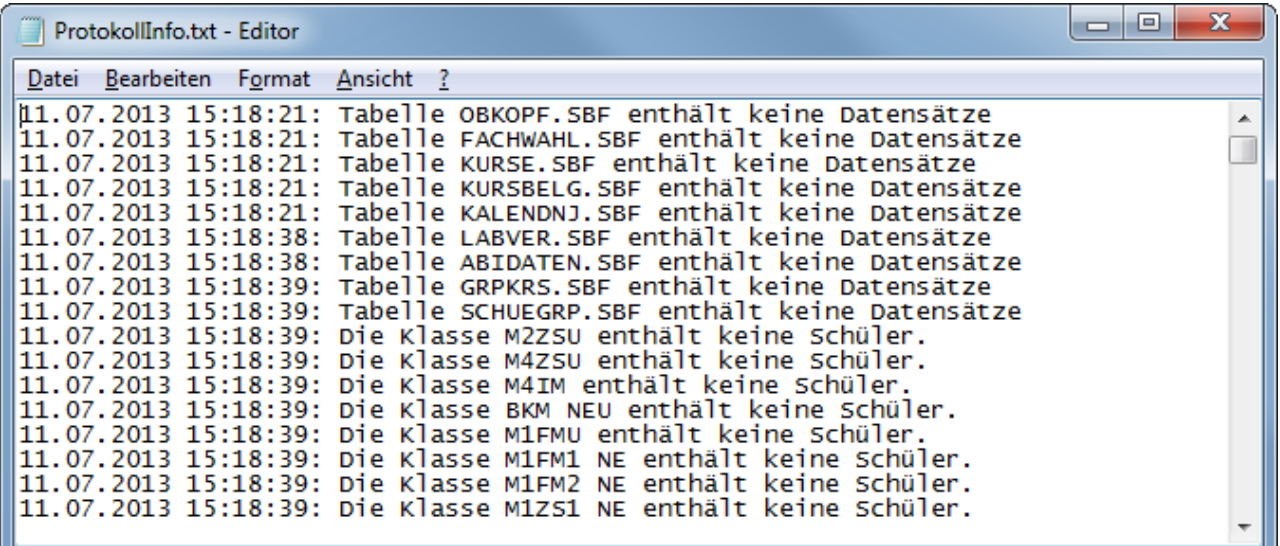

Die Datei befindet sich im Programm-Verzeichnis, normalerweise C:\Program Files\svpbw10 \importSPLAN, und kann auch dort geöffnet werden.

## <span id="page-12-0"></span>**3 Bearbeitung der Daten**

Die exportierten txt Dateien schicken Sie bitte zur weiteren Bearbeitung an das Servicecenter Schulverwaltung (SCS). Von dort bekommen Sie eine fertige Datenbank für ASV-BW zurück.